# jamk I Jyväskylän ammattikorkeakoulu

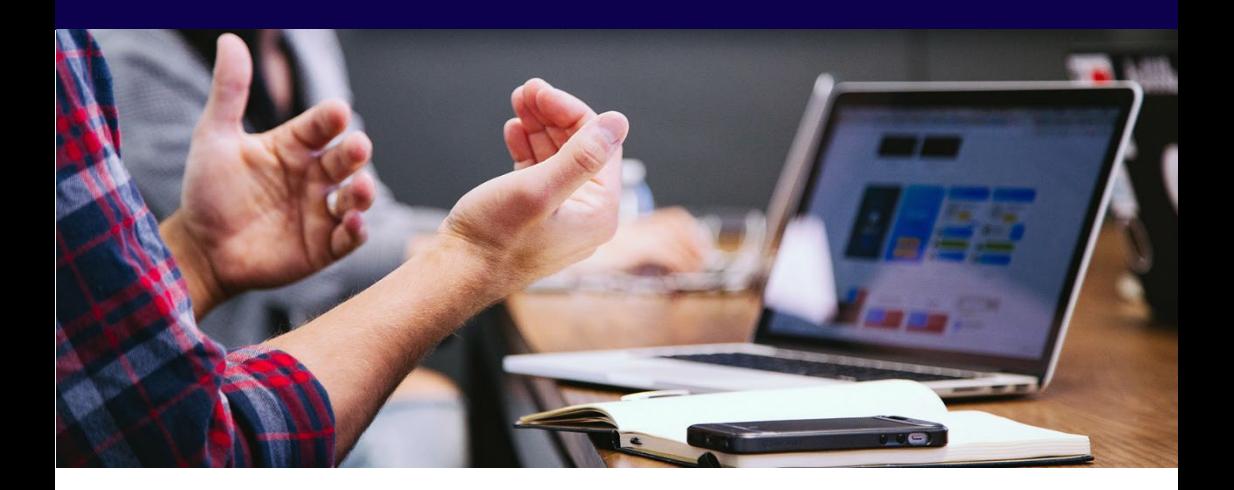

## **ZOOM-VERKKOKOKOUSJÄRJESTELMÄ** | **TEKNINEN OHJE ETÄOHJAUKSEEN OSALLISTUMISEEN**

Tervetuloa etäohjaukseen Zoom-verkkokokousjärjestelmässä!

Zoomin avulla voit osallistua ohjaukseen sijainnistasi riippumatta. Tarvitset vain tietokoneen, älypuhelimen tai tabletin, jossa on:

- toimiva verkkoyhteys
- mikrofoni
- kuulokkeet/kaiutin
- webkamera videokuvan jakamiseen

### **1. Zoom-sovelluksen lataaminen**

Zoom-etäohjaukseen osallistuminen onnistuu varmimmin, kun lataat itsellesi ilmaisen **zoom.us-sovelluksen.** Sovellus on saatavilla mm. työpöytäsovelluksena tietokoneille (Zoom Client for Meetings) sekä appina iOS-, iPadOS- ja Android-mobiililaitteille (Zoom Mobile Apps). Mikäli mahdollista, lataa **sovelluksen työpöytäversio** tietokoneellesi tai muulle laitteelle, jonka näyttö on tarpeeksi suuri.

[Lataa sovellus Jamkin Download Centeristä.](https://jamk.zoom.us/download)

Asenna sovellus avaamalla lataamasi asennustiedosto, ja toimimalla asennusohjelmassa annettujen ohjeiden mukaan.

#### Zoom Client for Meetings

The web browser client will download automatically when you start or join your first Zoom meeting, and is also available for manual download here.

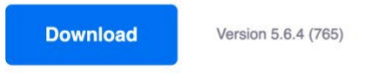

Or, for Macs with Apple Silicon chips, click here to download

#### Zoom Mobile Apps

Start, join and schedule meetings; send group text, images and push-to-talk messages on mobile devices.

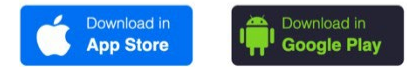

## **2. Sovelluksen testaaminen**

Kun olet ladannut ja asentanut sovelluksen, [testaa](https://jamk.zoom.us/test) sovelluksen sekä päätelaitteesi [toimivuutta ennen](https://jamk.zoom.us/test)  [ajanvarausta.](https://jamk.zoom.us/test)

#### **Join Meeting Test**

Test your internet connection by joining a test meeting.

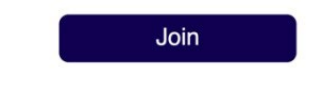

If you are unable to join the meeting, visit Zoom Support Center for useful information.

Valitse "Join". Jos et ole avannut zoom.us-sovellusta, vastaa "*Allow*" tai "*Open link*" kysymyksiin…

- *Do you want to allow this page to open "zoom.us"?*
- *This link needs to be opened with an application* tai
- *Allow this site to open the zoom link with zoom.us*

…avataksesi sovelluksen.

Kun sovellus avautuu, näet esikatselun videokuvastasi – olettaen, että päätelaitteessasi on etukamera. Seuraavaksi sovellus opastaa sinut video-, mikrofoni- ja kaiutin-/kuuloketestien kautta sisään testikokoukseen.

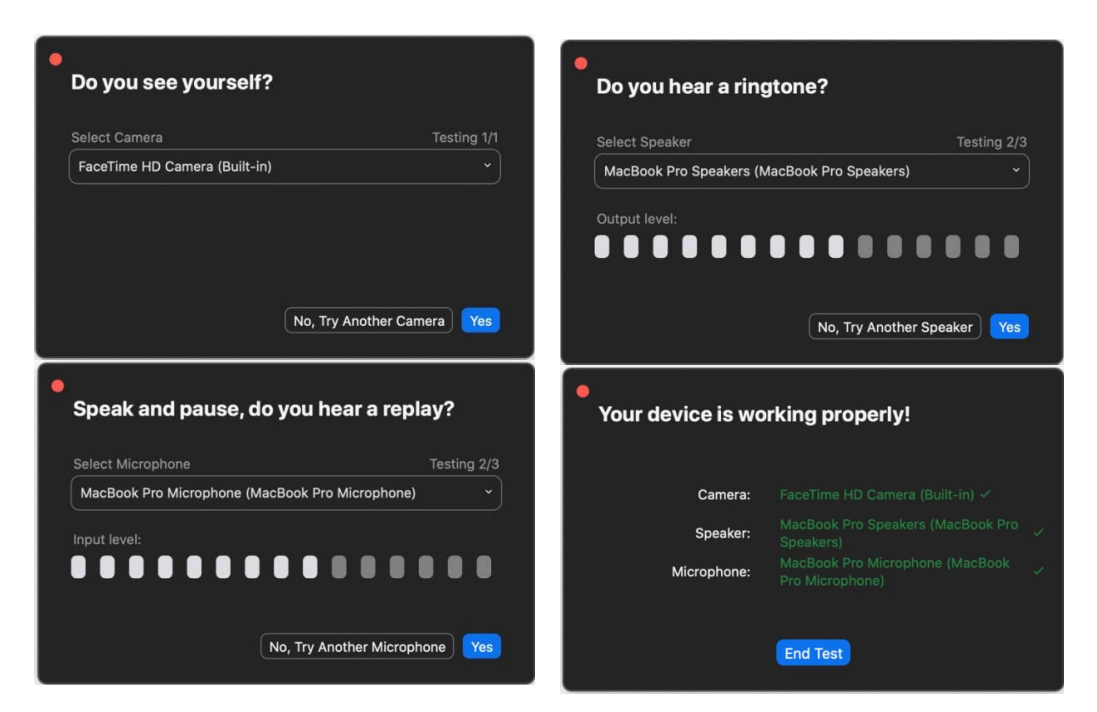

Vastaa sinulle esitettyihin kysymyksiin kulloiseenkin tilanteeseen sopivalla tavalla, ja valitse lopuksi"*Join With Computer Audio*" jos käytät sovellusta tietokoneella ellet tehnyt ko. valintaa jo aikaisemmin. Mobiililaitteella valinta on toisen näköinen.

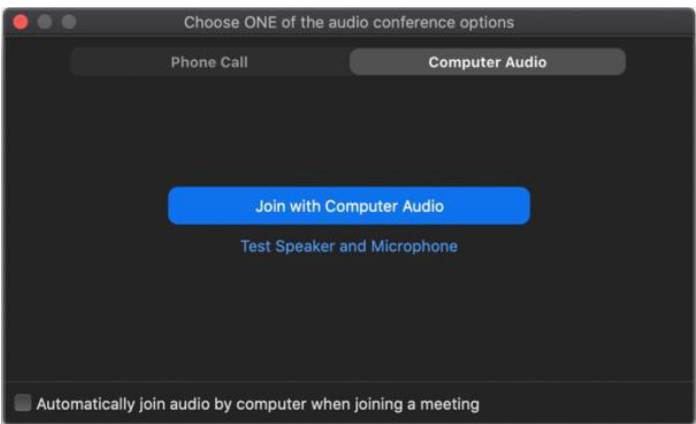

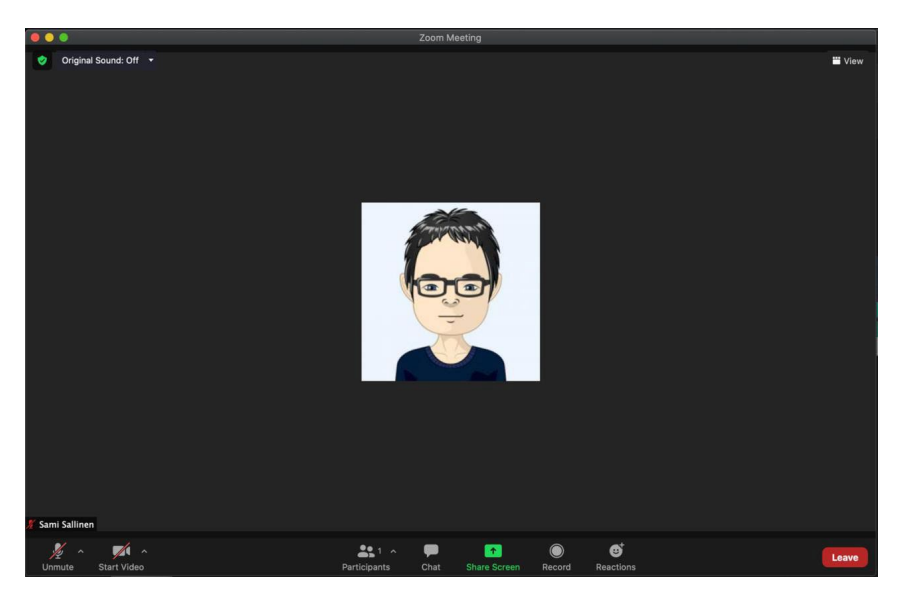

#### Kun olet liittynyt testikokoukseen, eteesi avautuu seuraava näkymä:

- Ikkunan ylälaidasta löydät verkkokokouksen tiedot (vihreän **kilpisymbolin** takana)
- Keskellä näyttöä on etukamerasi näkymä (jos olet antanut siihen luvan)
- Voit avata ja sulkea **mikrofonisi ja kamerasi sovellusikkunan vasemman alalaidan painikkeista.**
- Painikkeiden vieressä olevista nuolista saat puolestaan näkyviin sovelluksen ääni- ja videoasetukset.
- Alalaidan keskeltä voit avata mm. **Chat-ikkunan**
- Poistuminen kokouksesta tapahtuu sivun oikean alalaidan **Leave-painikkeesta.**

Testaa em. ominaisuuksia kaikessa rauhassa, ja poistu sen jälkeen kokouksesta.

## **3. Zoom-etäohjaukseen liittyminen**

Voit liittyä Zoom-etäohjaukseen useilla eri tavoilla ja päätelaitteilla – Zoom-tunnuksilla kirjautuneena tai kirjautumatta. Olet saanut ajanvarauksesi yhteydessä **sähköpostiisi varausvahvistuksen**, jossa on **suora linkki Zoom-kokoukseen**, jota voit käyttää etäohjaukseen liittymiseen. Huomaathan, että kirjautuminen ei ole edellytys etäohjaukseen osallistumiselle.

> keskiviikko 16. maaliskuuta 2022 14.00-14.30 (UTC+02:00) Helsinki, Kyiv, Riga, Sofia, Tallinn, Vilnius

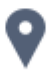

https://jamk.zoom.us/j/67936372221

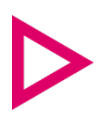

Klikkaa saamaasi linkkiä. Linkki vie sinut selaimessa sivulle, joka avaa Zoom-järjestelmän ja kokouksen, jossa etäohjaus tapahtuu.

Jos et ole vielä avannut zoom.us-sovellusta, vastaa "*Allow*" kysymykseen "*Do you want to allow this page to open "zoom.us.app"?*  (tai vastaa "*Open link*" viestiin "*This link needs to be opened with an application*") avataksesi sovelluksen. Jos et näe em. ponnahdusikkunaa, valitse "Launch Meeting".

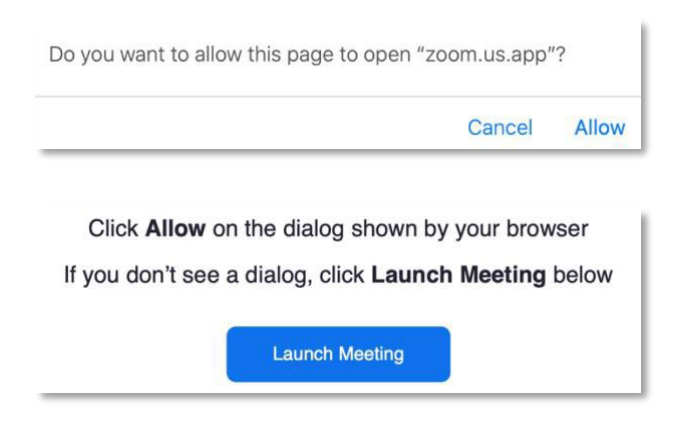

Kun liityt Zoom-kokoukseen, sinut vastaanotetaan ensin odotushuoneeseen **(Waiting Room),** josta sinut ohjataan sisään varsinaiseen etäohjaukseen ajanvarauksesi alkaessa.

## **Lisämateriaalit**

Voit halutessasi katsoa lyhyet tutoriaalit kokoukseen liittymisestä sekä audio- ja videoasetusten tekemisestä alla olevista linkeistä (englanniksi) ja tutustua Jamkin Zoom-ohjesivuihin:

- [How To Join a Zoom Meeting](https://youtu.be/hIkCmbvAHQQ)
- [How To Configure Your Zoom Meeting Audio/Video](https://youtu.be/-s76QHshQnY)
- [How To Zoom \(YouTube-soittolista kaikista Zoom](https://youtube.com/playlist?list=PLKpRxBfeD1kEM_I1lId3N_Xl77fKDzSXe)[tutoriaaleista\)](https://youtube.com/playlist?list=PLKpRxBfeD1kEM_I1lId3N_Xl77fKDzSXe)
- [Jamkin Zoom-ohjeet](https://oppimateriaalit.jamk.fi/zoom/)